## **Tracking elements affected by Requirement changes**

To enable tracking

- 1. In the main menu, go to **Analyze** > **Suspect Links** and select **Enable Tracking**.
- 2. In the **Enable Tracking** message dialog
	- choose to track **Entire Model**, or
	- click **Specific Scope** to choose packages, where the relationships, Requirements, and the design elements you want to track are.
- 3. Click **OK**.

If you're working on a TWCloud project, commit it for the changes to apply. Λ

To change scope

- 1. Go to **Analyze** > **Suspect Links** > **Tracking Scope**.
- 2. In the **Select Package** dialog, choose packages, where the relationships, Requirements, and the design elements you want to track are, then click **OK**.

If you're working on a TWCloud project, commit it for the changes to apply. Λ

To check for suspicions

- 1. Modify the linked Requirements as per your needs.
- 2. If you're working on a TWCloud project, commit it for the changes to apply.
- 3. In the main menu, go to **Analyze** > **Suspect Links**, and select **Show Suspicions**.

The detected suspect links are provided in the **Validation Results** panel.

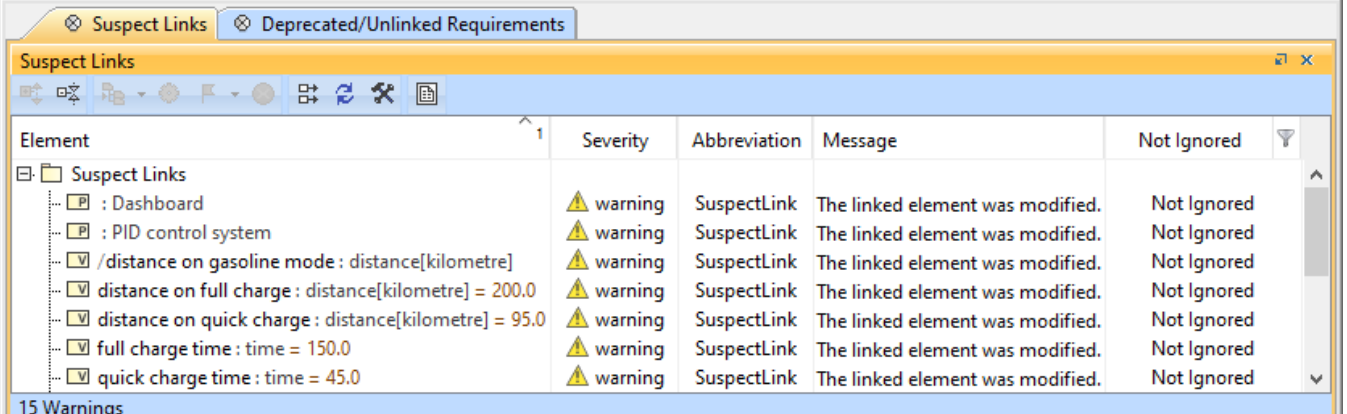

To handle suspicions

Δ

\* marked steps are only available in the TWCloud project.

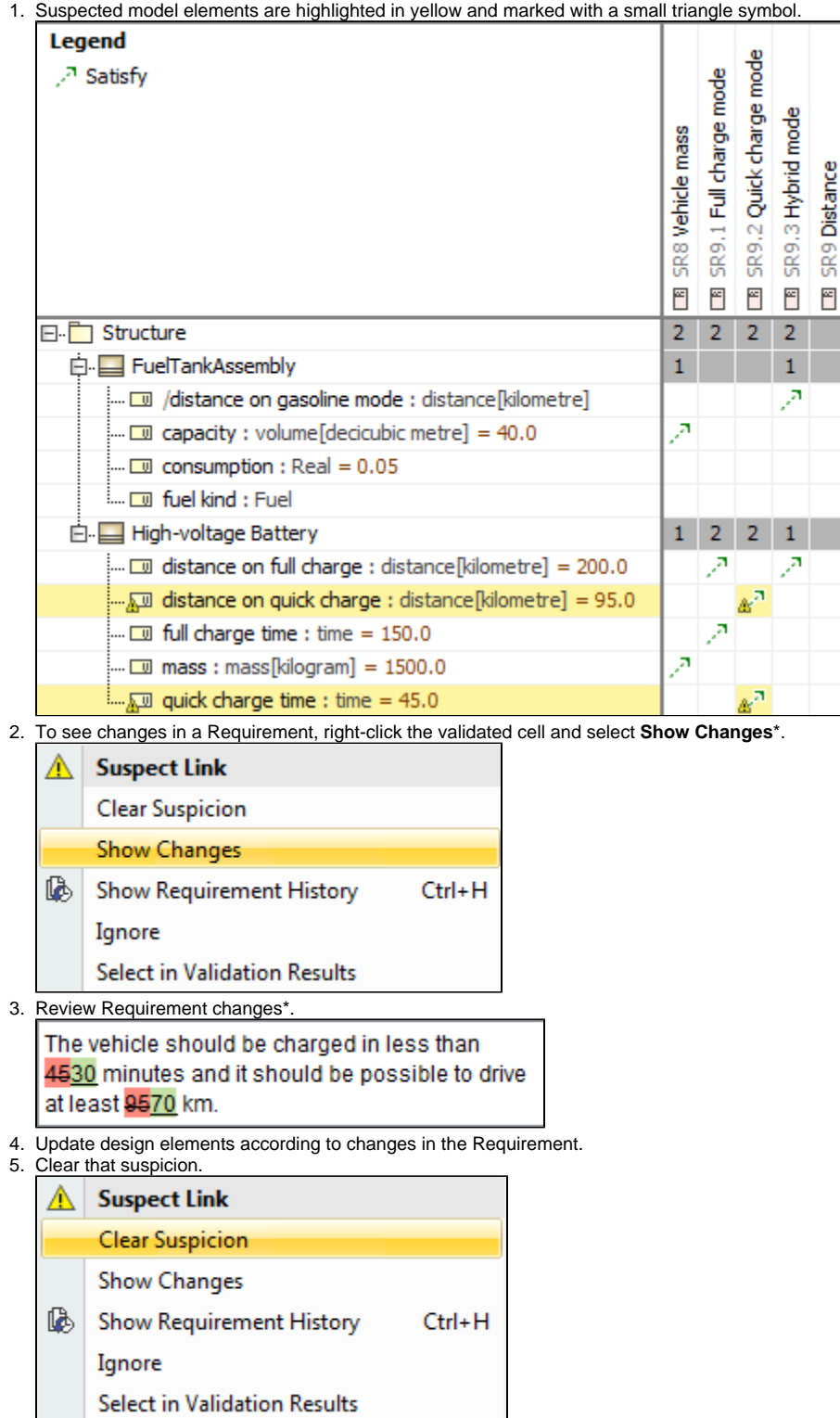

## **Solving untracked links issue**

If you notice that some links in your model are not tracked for some reason, you can start tracking them manually.

To start tracking links in your model

1. Right-click the untracked link (it is marked with an exclamation mark in a yellow triangle).

2. Select the **Start Tracking** solver in the opened menu.

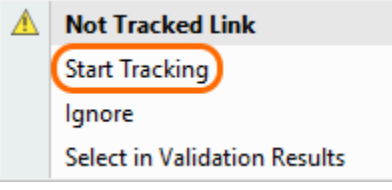